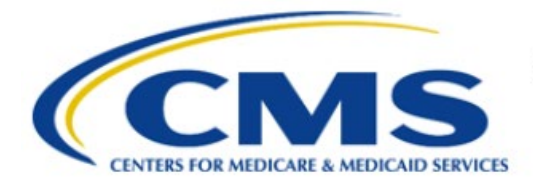

**Centers for Medicare & Medicaid Services** 

# **Enterprise Privacy Policy Engine Cloud (EPPE)**

# **Limited Data Set (LDS) Approval Workflow Training Module-Requester DUA Search**

**Version 2.0 01/22/2024**

**Document Number:** EPPE-232-LDS\_DUAReq\_DUASearch-v2.0

# **Table of Contents**

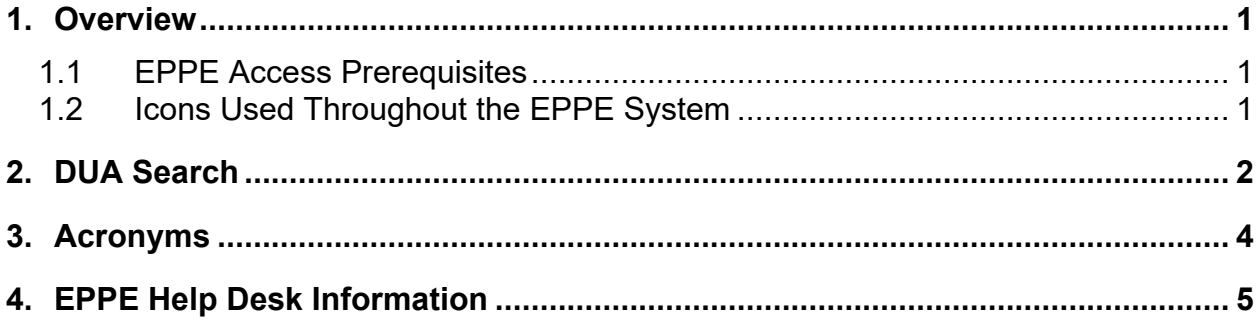

# **List of Figures**

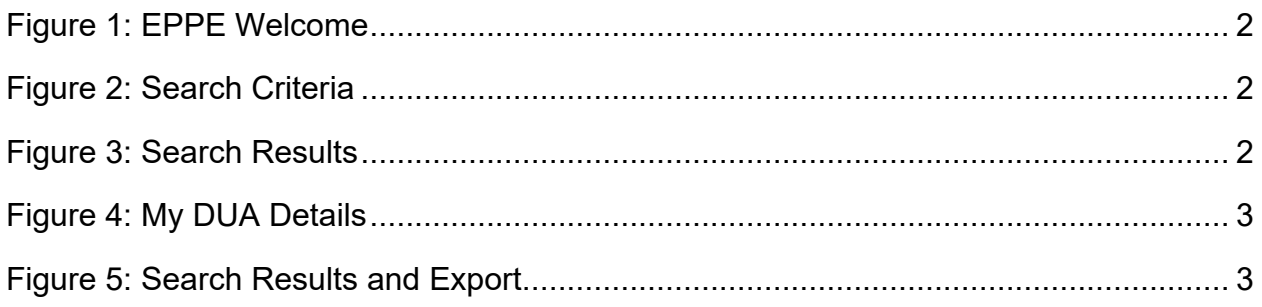

## **List of Tables**

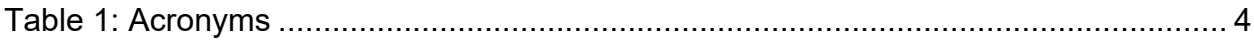

### <span id="page-2-0"></span>**1. Overview**

This Training Guide will cover the following:

- How to perform a DUA Search as a LDS DUA Requester
- How to export DUA Search Results to Excel
- How to return to DUA Search Results

### <span id="page-2-1"></span>**1.1 EPPE Access Prerequisites**

Before continuing this training, please complete the following:

- Obtain Identity Management (IDM) Credentials, Multi-Factor Authentication (MFA), and EPPE Access:<https://www.cms.gov/files/document/eppeidm.pdf>
- Access CMS Portal:<https://portal.cms.gov/>

### <span id="page-2-2"></span>**1.2 Icons Used Throughout the EPPE System**

A red asterisk denotes that a field is required to be entered.

The question mark icon, when selected, will display field specific help.

### <span id="page-3-0"></span>**2. DUA Search**

Log in to the EPPE application.

#### <span id="page-3-1"></span>**Figure 1: EPPE Welcome**

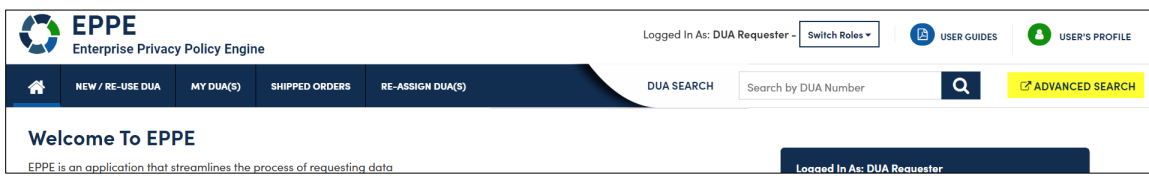

1. Type in the last 5 digits of a DUA in the **DUA Search** field to find a specific DUA.

or

1. From the menu, click **ADVANCED SEARCH**.

The Advanced Search screen will be displayed.

#### <span id="page-3-2"></span>**Figure 2: Search Criteria**

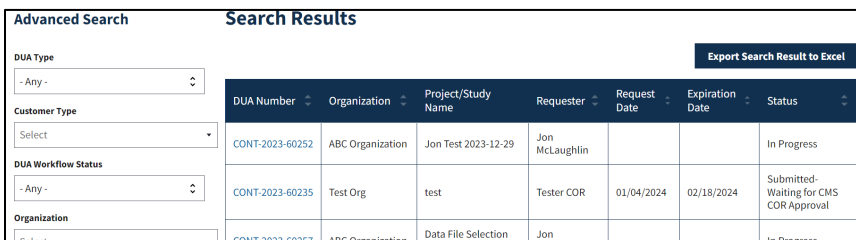

- 2. Enter the Search Criteria using the **Advanced Search** features/filters on the far left.
- 3. Click **Search** at the bottom of the Advance Search column.

The DUA Search Results with the search criteria is displayed. In this example, the Organization Name search criteria were used. The Search Results list displays in the table.

#### <span id="page-3-3"></span>**Figure 3: Search Results**

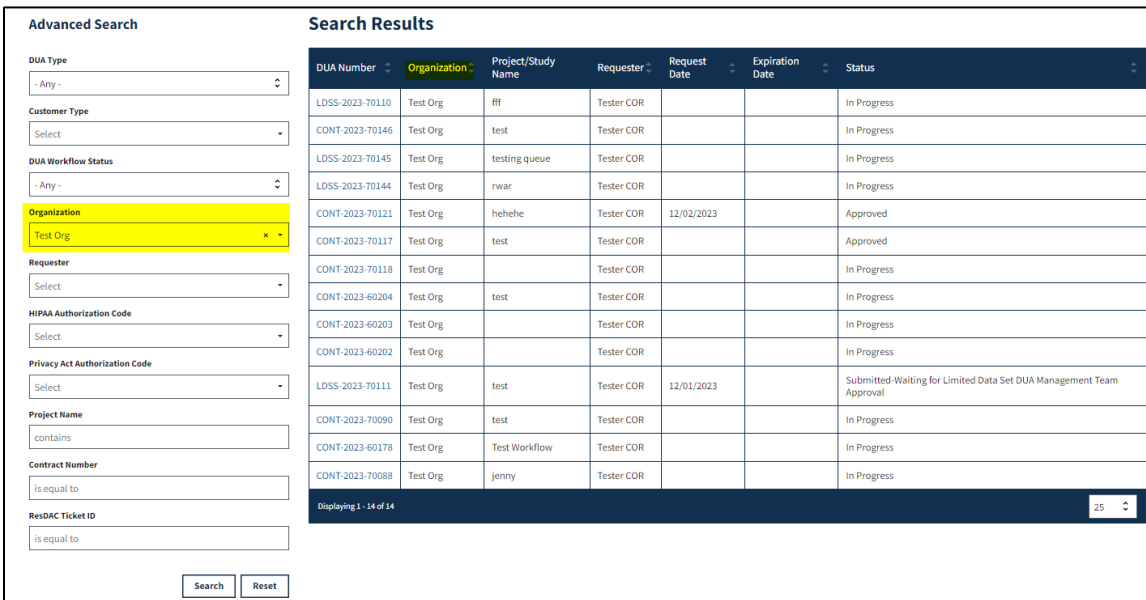

4. Click the specific **DUA number** from the search results (left side within the table) to display the details of a single DUA.

**Note:** If you are an existing Requester, search results may contain Contractor and LDS DUAs. The My DUA details screen is displayed.

#### <span id="page-4-0"></span>**Figure 4: My DUA Details**

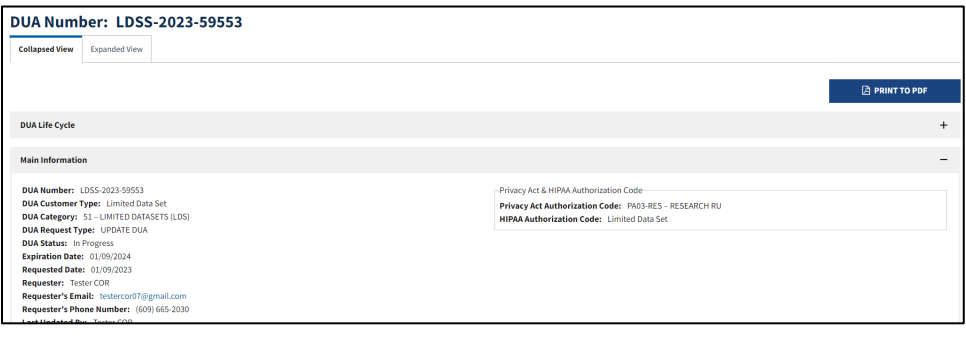

- 5. Click **PRINT TO PDF** to print and/or save an HTML version of the DUA.
- 6. Click the plus sign (+) icon next to each section to expand and view details:
	- **DUA Life Cycle**
	- Data User(s)
	- **Data File Descriptions**
- 7. Use the back button on your browser to return to the DUA search results screen.

The DUA Search Results screen is redisplayed with the search criteria.

<span id="page-4-1"></span>**Figure 5: Search Results and Export**

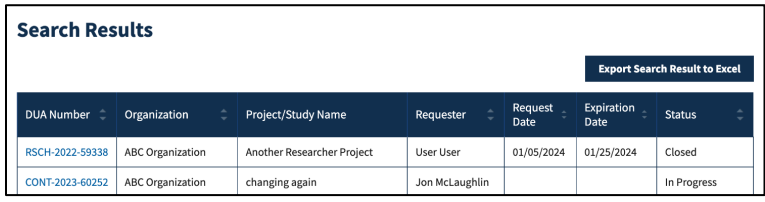

8. Click the **Export Search Result to Excel** button near the top right of the table to generate a report.

**Note:** Depending on which web browser you are using, you may be asked to open or save the Excel Spreadsheet

## <span id="page-5-0"></span>**3. Acronyms**

The following are acronyms used within the EPPE system.

#### <span id="page-5-1"></span>**Table 1: Acronyms**

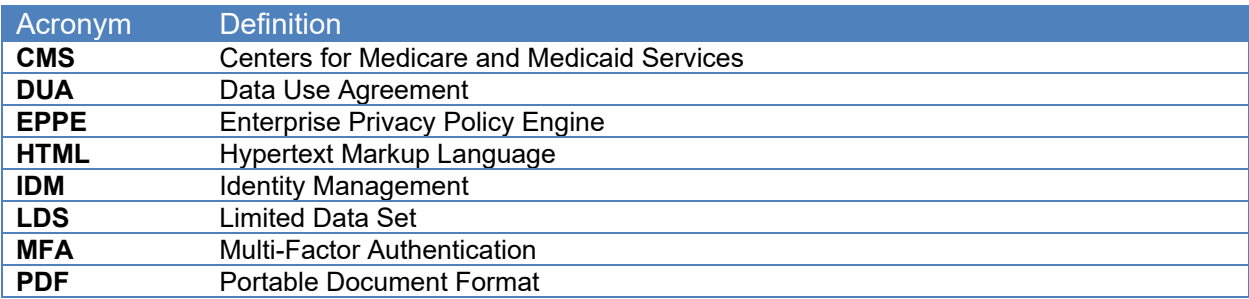

### <span id="page-6-0"></span>**4. EPPE Help Desk Information**

EPPE Help Desk Contact Information

Hours of Operation: Monday – Friday 9:00 AM to 6:00 PM EST

844-EPPE-DUA (844-377-3382)

#### [eppe@cms.hhs.gov](mailto:eppe@cms.hhs.gov)

**Note**: For information on policies, forms, and other LDS DUA related information, please refer to the **Limited Data Set (LDS)** page.